# **Navigation**

## **Navigation Bar**

This is the Clearwave **Navigation Bar**. It is the main method of navigation inside the Clearwave portal.

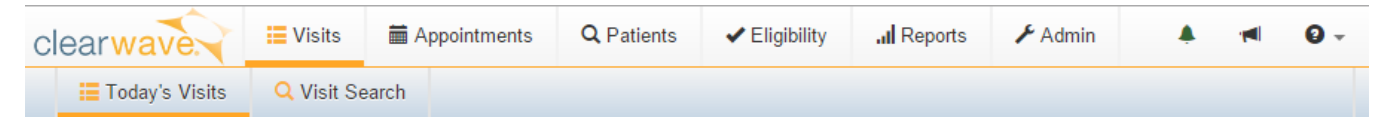

Clicking the **Clearwave** Logo will bring you to the checked in visits page for your default user location.

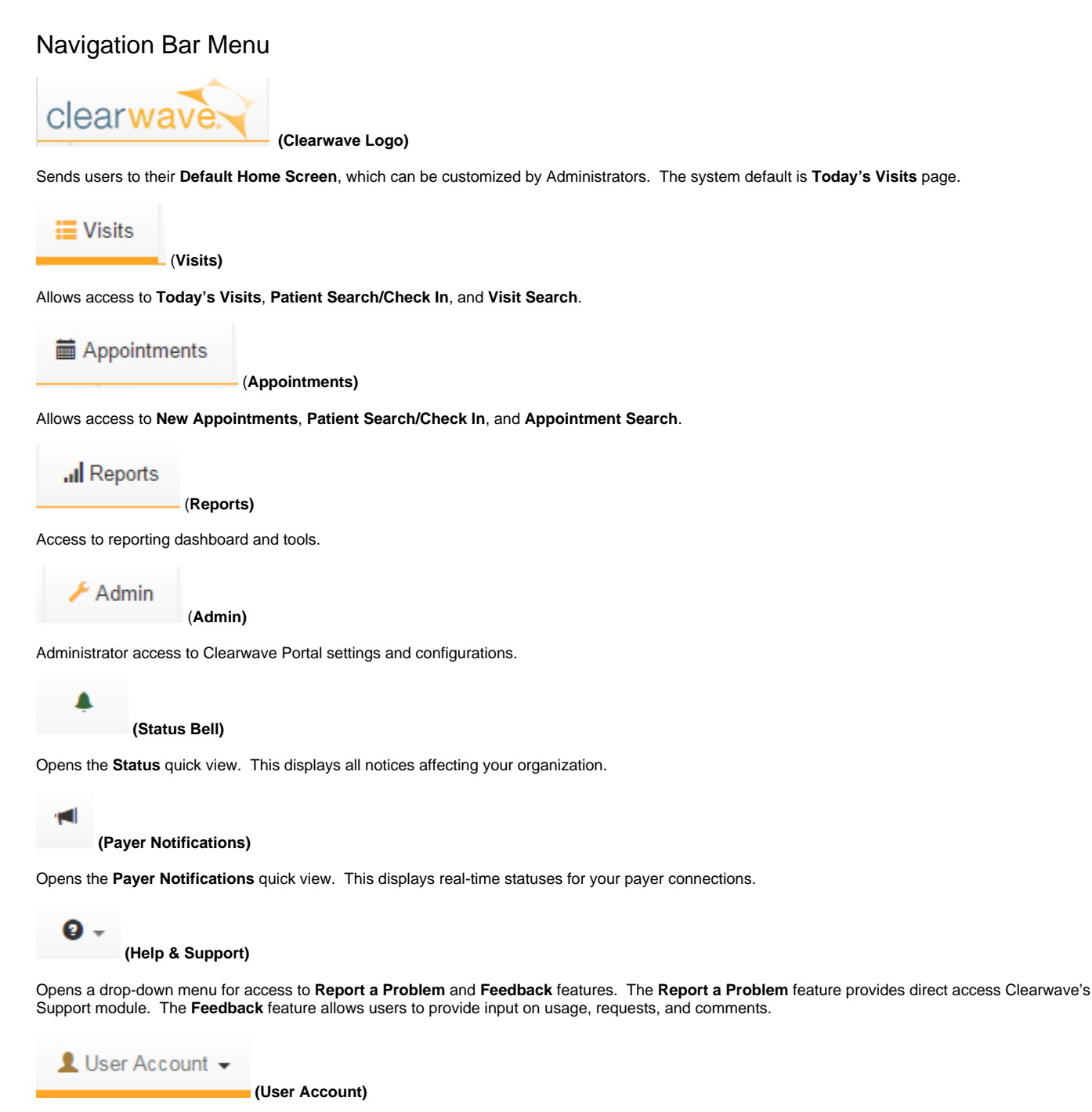

Opens a drop-down menu for access to **My Settings & Preferences** and **Log Out** functions.

## Status Bell

The **Status Bell** button opens the **Status** quick view. This displays all statuses affecting your organization.

## Payer Notifications

The **Payer Notifications** button opens the **Payer Notifications** quick view which display notifications for payers associated with your organization.

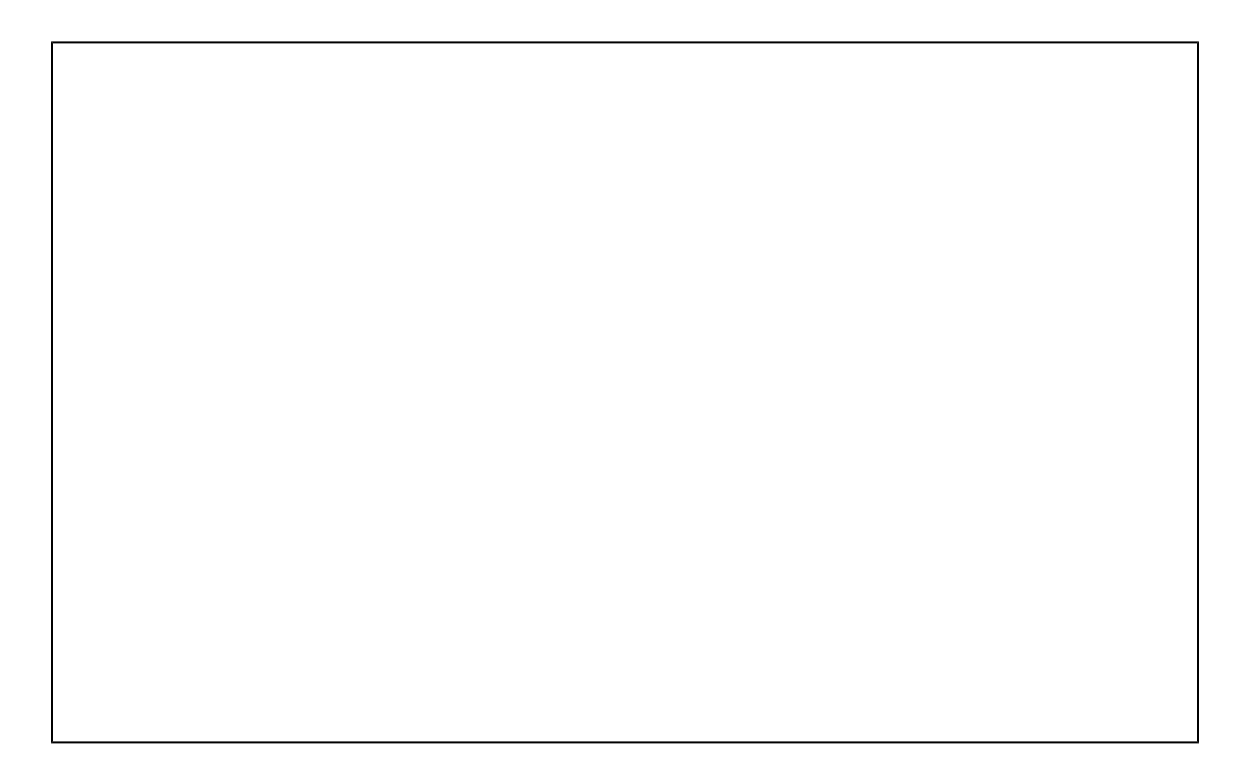

### Help and Support

The **Help and Support** drop-down menu allows you to pick from the following three options, **Release Notes**, **User's Guide**, and **Training Video**. The **Rele ase Notes** option will bring you to our current Clearwave Release page. The **User's Guide** option will bring you to the User's Guide page for documentation on how to use the Provider Portal (such as Navigation, Administrator Rights, and various other helpful items). For user convenience, when clicked, the **Training Video** option will begin a download of our Clearwave Provider Portal Training Video.

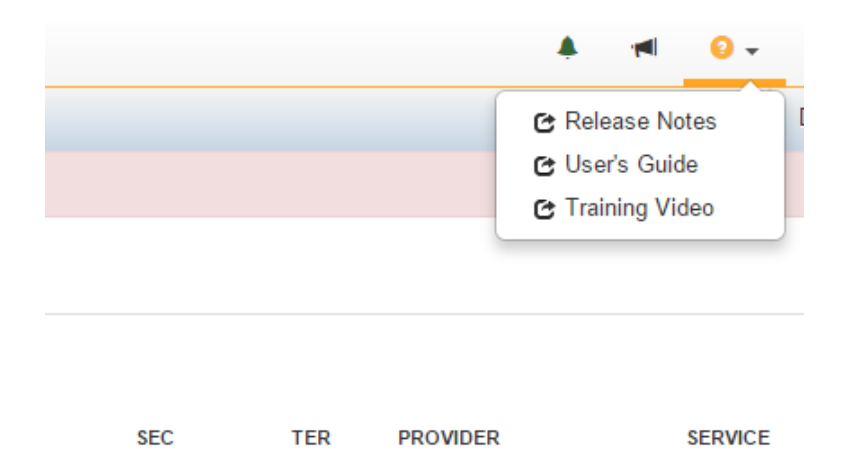

#### User Preferences

The **User Preferences** drop-down menu allows you to view your **personal settings & preferences** and **sign out**.

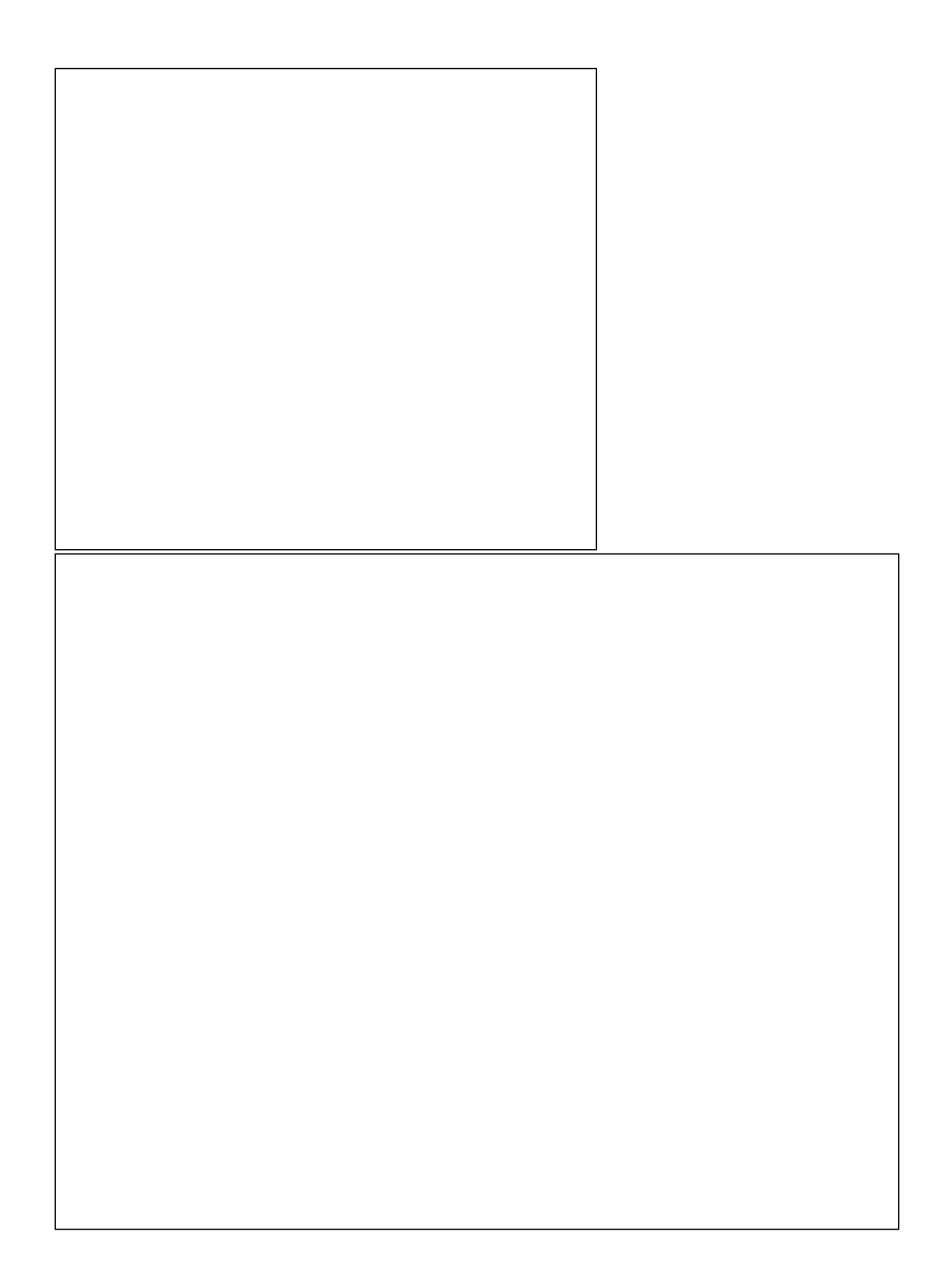